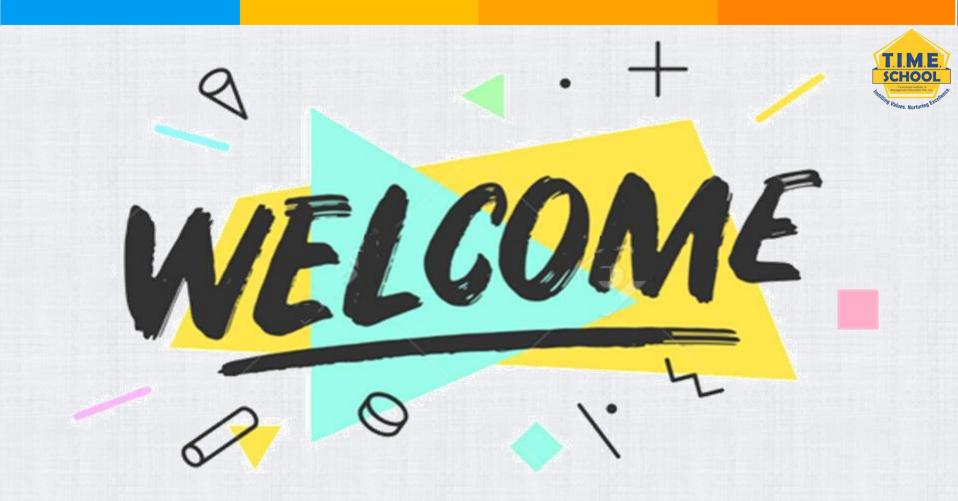

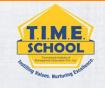

- >Where to find your child's T.I.M.E. School e-mail ID.
- >How to login to GOOGLE CLASSROOM using your child's T.I.M.E. School e-mail ID (Using Mobile).
- >How to attend live classes on ZOOM APP using child's T.I.M.E. School ID (Using Mobile).

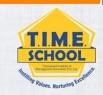

## LOGIN TO GOOGLE CLASSROOM USING

## T.I.M.E. SCHOOL E-MAIL ID

Open Google Play store of your mobile and type Google Classroom.

If you already have the app in your mobile...
Kindly Uninstall an Install the APP once again.

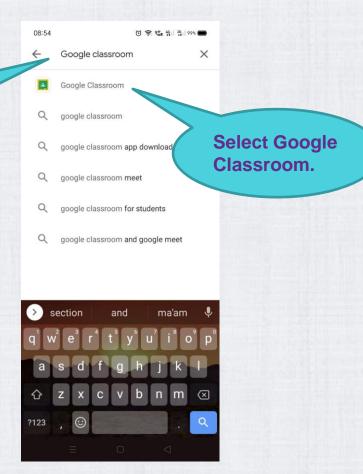

SCHOOL

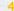

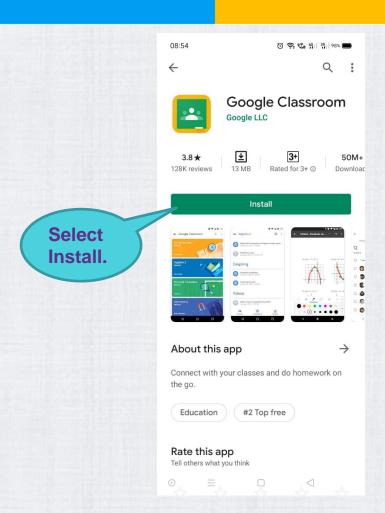

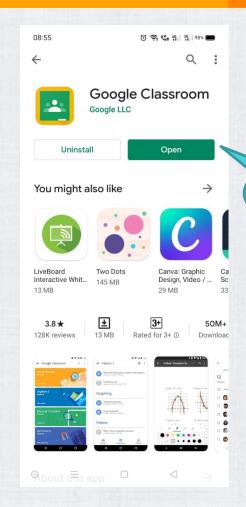

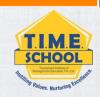

Select Open.

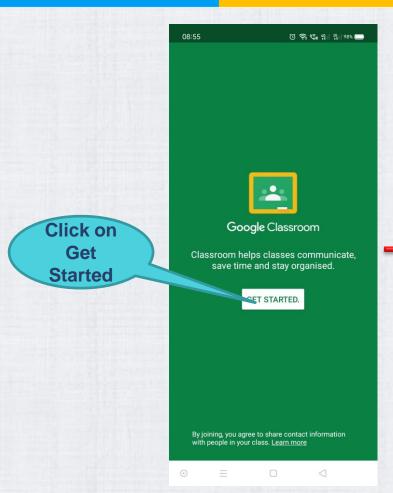

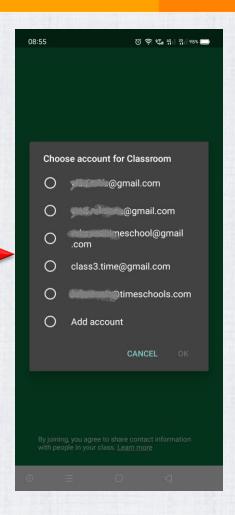

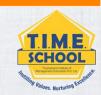

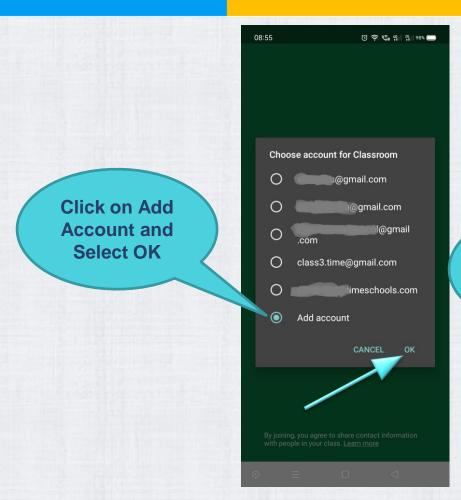

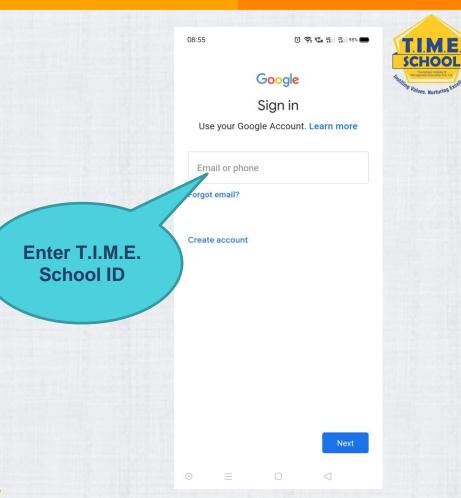

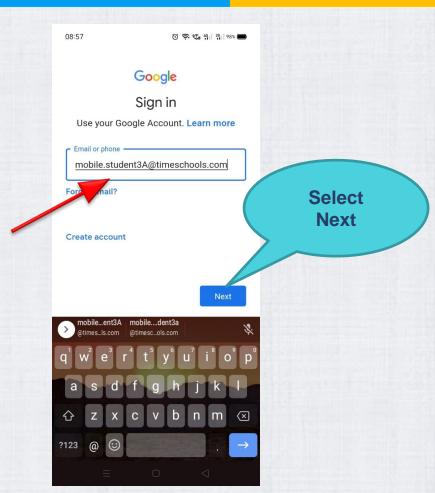

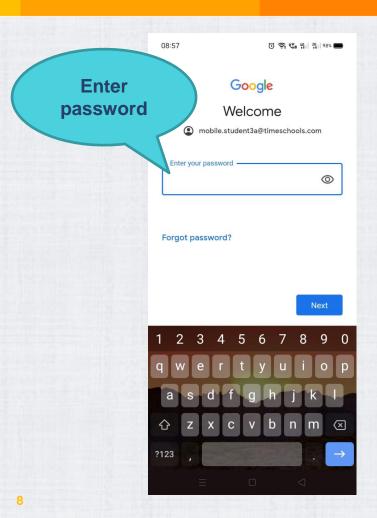

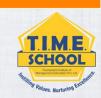

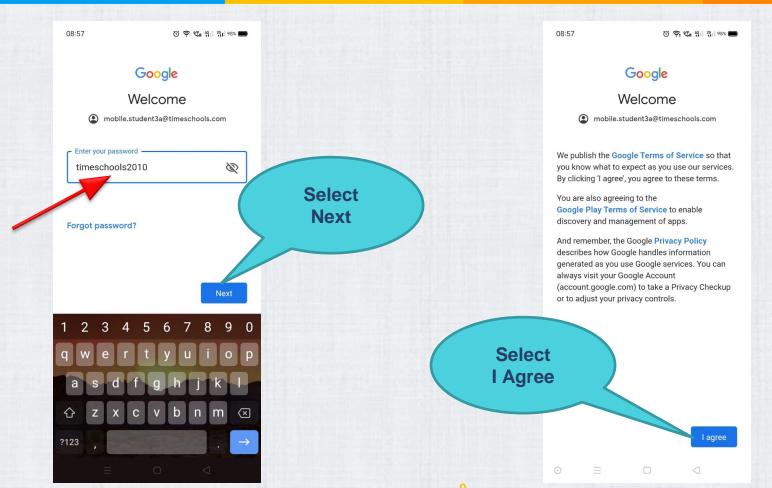

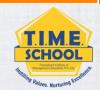

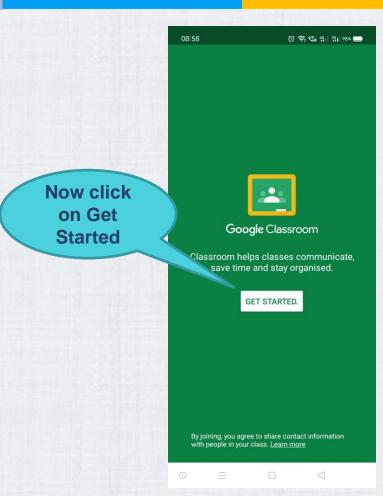

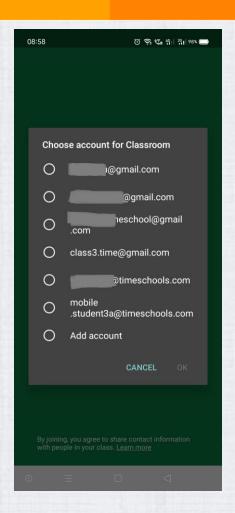

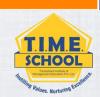

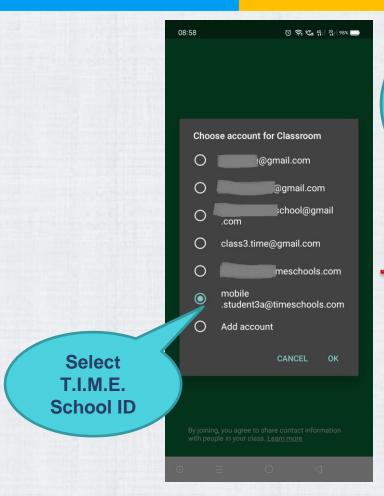

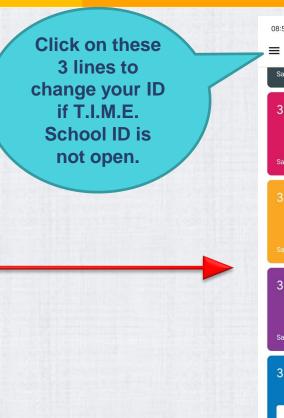

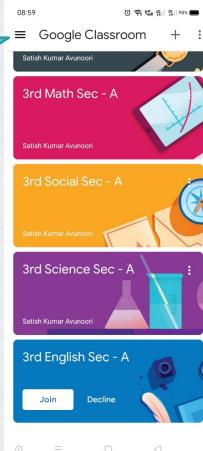

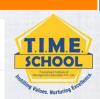

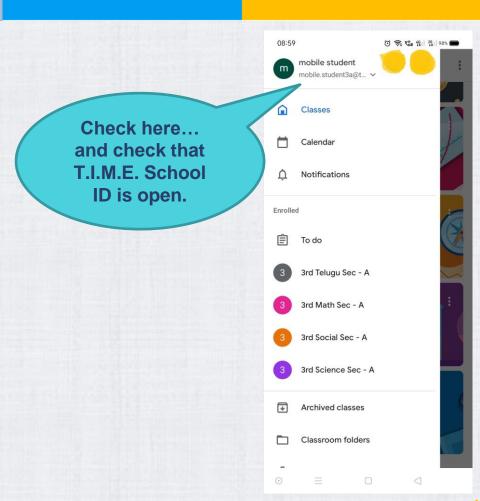

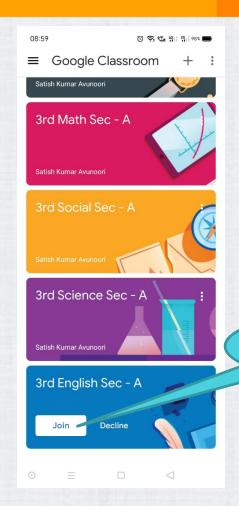

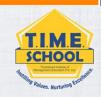

Click on JOIN.

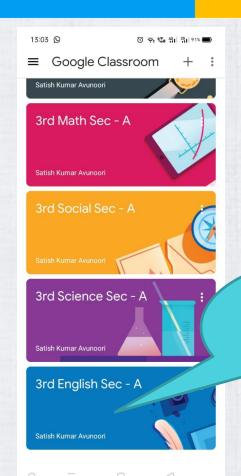

After joning...
Click on the subject which you have a class.

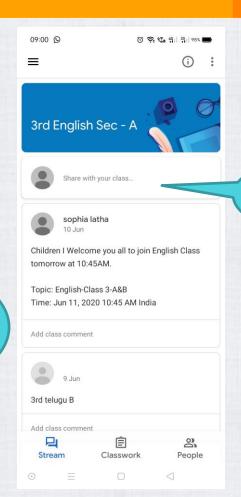

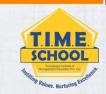

It will open like this.

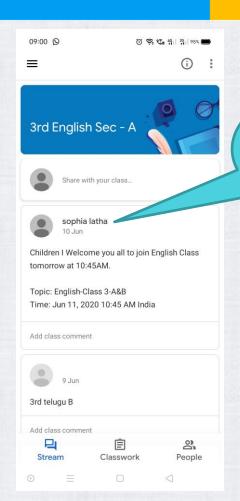

To open the full information... Click on the teacher's name.

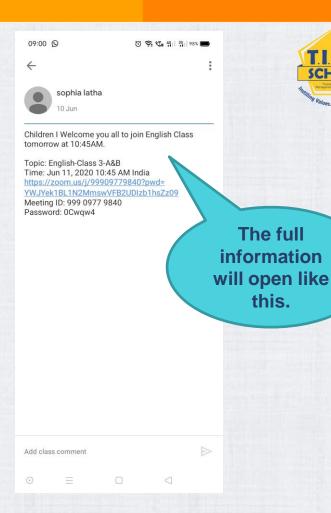

T.I.M.E.

SCHOOL

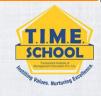

## LOGIN TO ZOOM USING

## T.I.M.E. SCHOOL E-MAIL ID

Open Google Play store of your mobile and type Zoom.

If you already have the app in your mobile...
Kindly Uninstall an Install the APP once again.

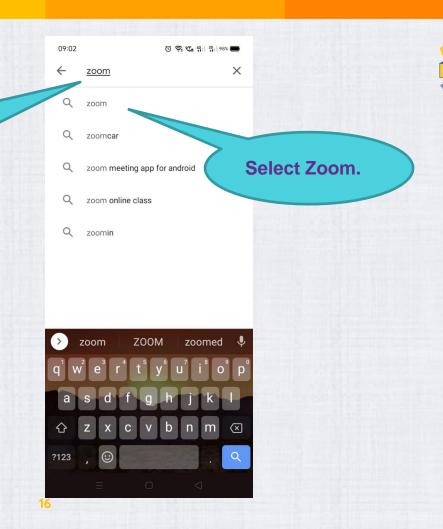

T.I.M.E.

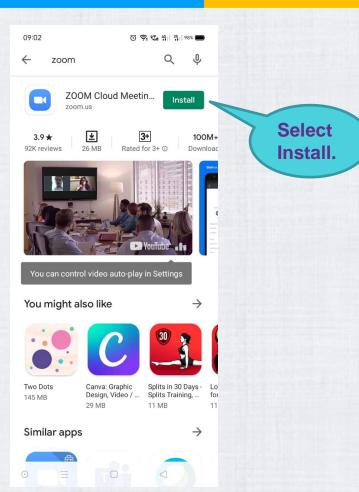

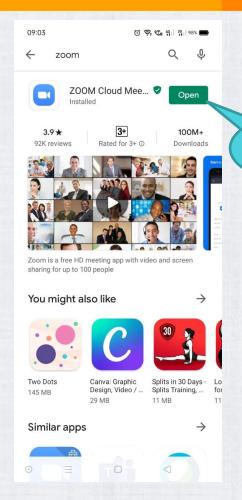

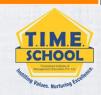

Select Open.

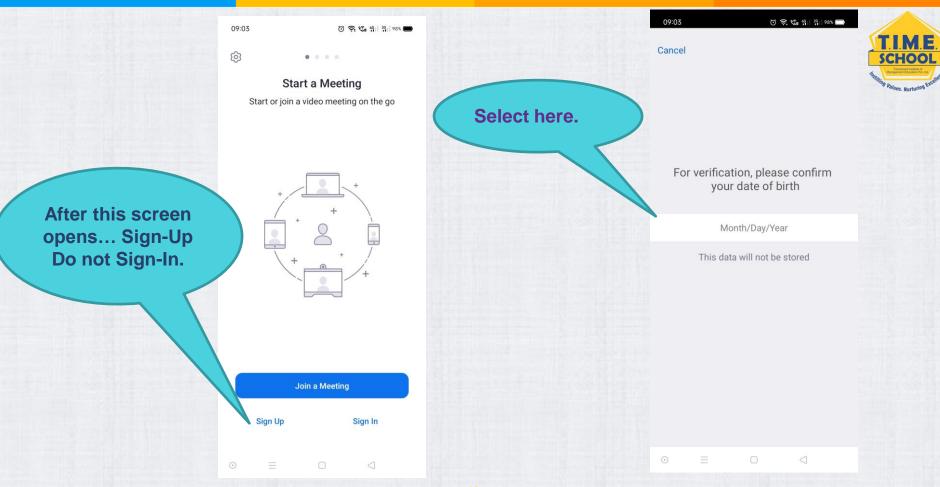

Kindly use your Date Of Birth(Year) to Sign-Up to zoom...
It will NOT Accept your child's Date Of Birth(Year).

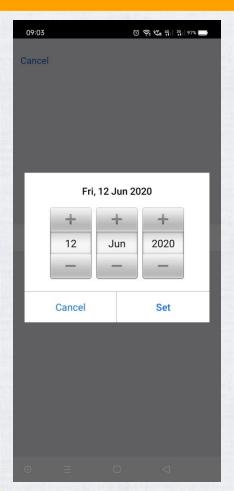

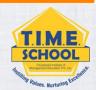

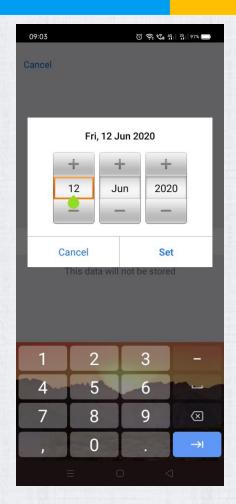

Set up your Date
Of Birth here...
(You can use your
Year of birth).

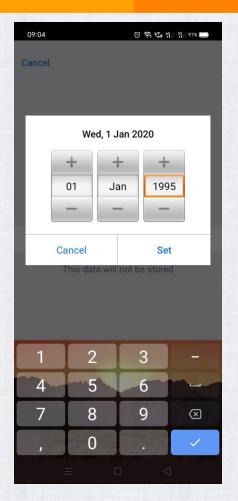

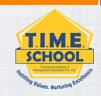

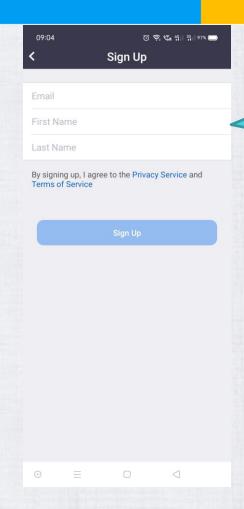

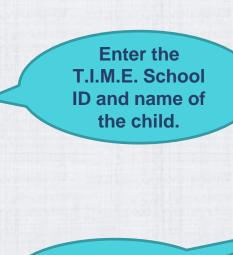

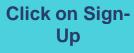

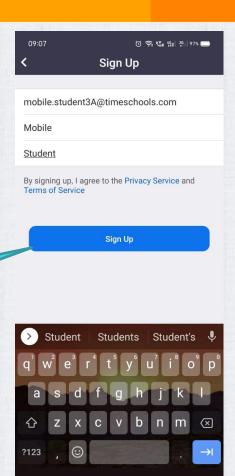

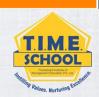

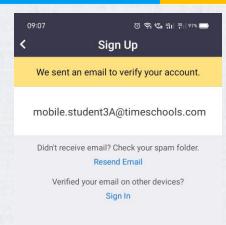

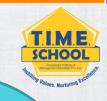

You need to verify your account after Sign-Up.

You can verify your e-mail id in your computer browser.

If you want to use your phone... FOLLOW instructions given in the next slides.

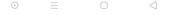

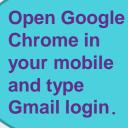

Select this link.

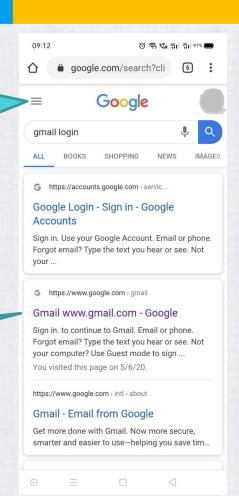

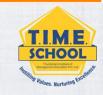

This is a bit complicated when it is being done from mobile.
TRY TO DO THIS STEPS FROM DESKTOP BROWSER

Click on this three dots to check and change the email id to T.I.M.E. School ID.

You will see the list of mails here.

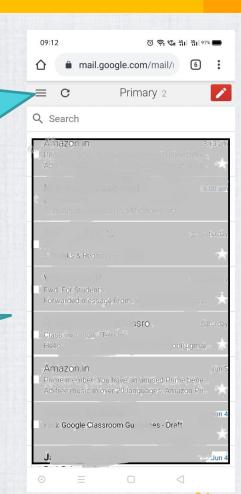

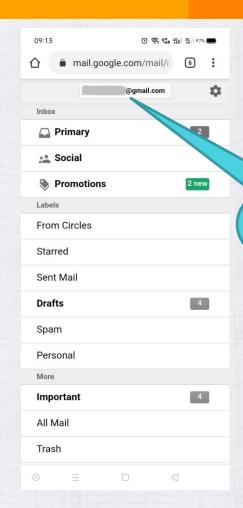

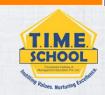

Click here to change the mail ID.

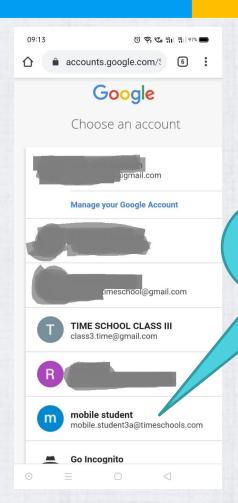

Click on the T.I.M.E. School ID from the mail ID's list.

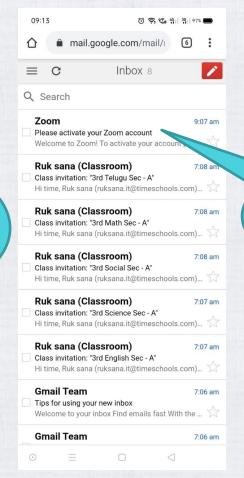

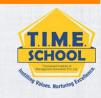

Click on this mail to verify the Zoom ID.

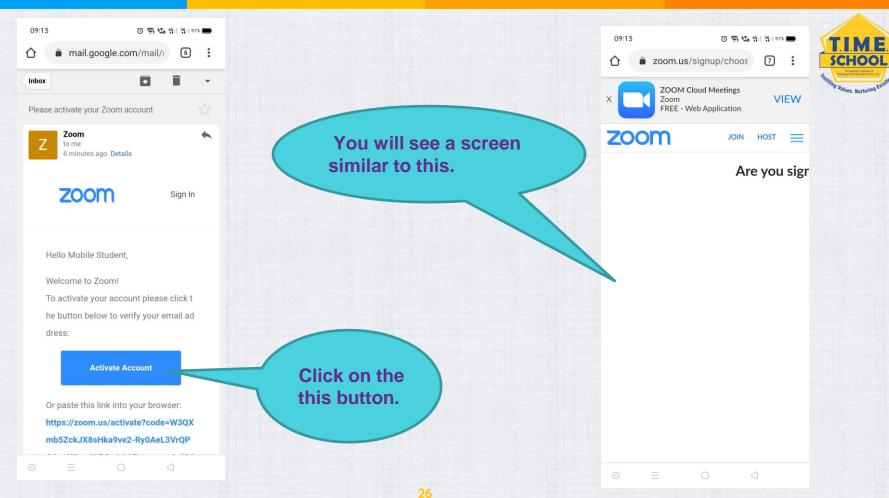

© 2020 T.I.M.E. School. All rights reserved.

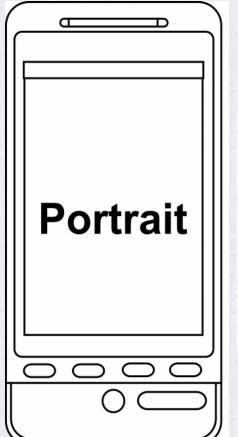

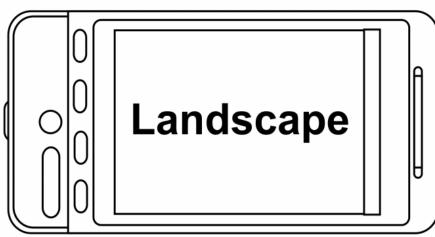

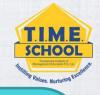

Change your
Mobile from
Portrait mode to
Landscape mode.

This is a bit complicated when it is being done from mobile.
TRY TO DO
THESE STEPS
FROM DESKTOP
BROWSER

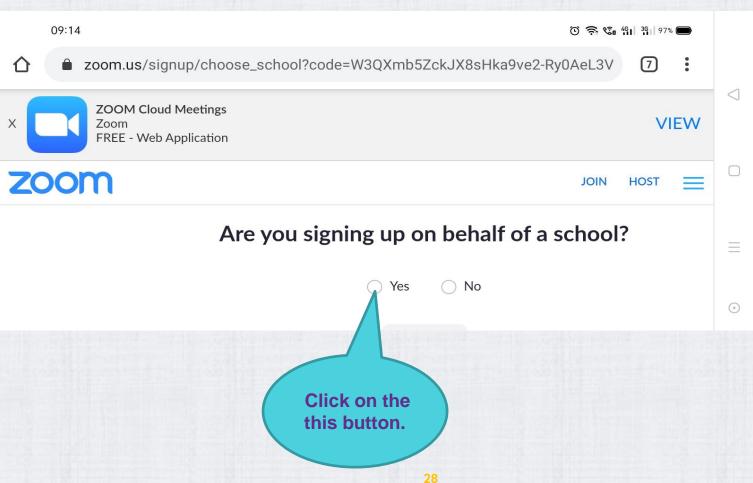

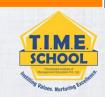

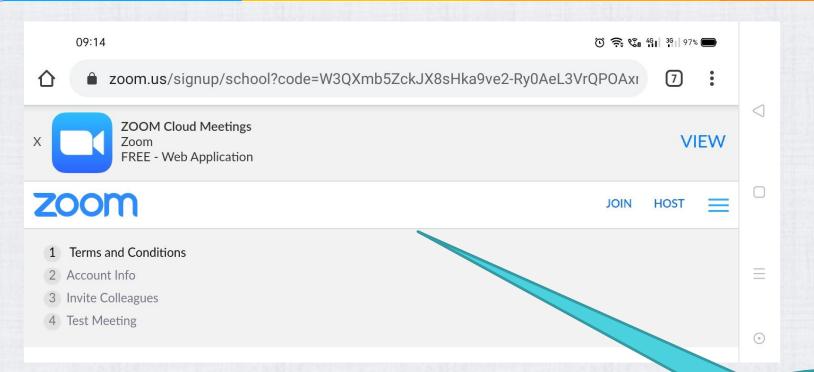

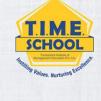

You will get this screen.

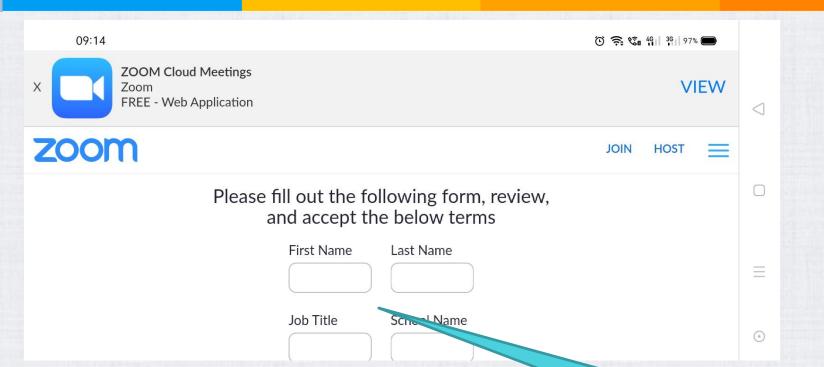

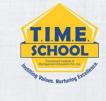

Fill all the details shown screen.

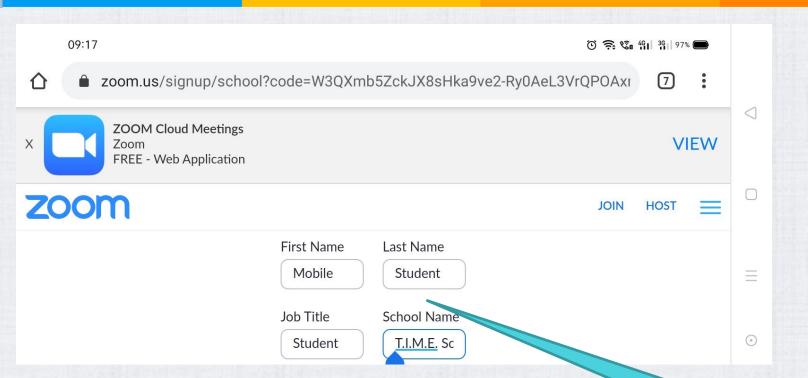

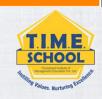

Fill like this.

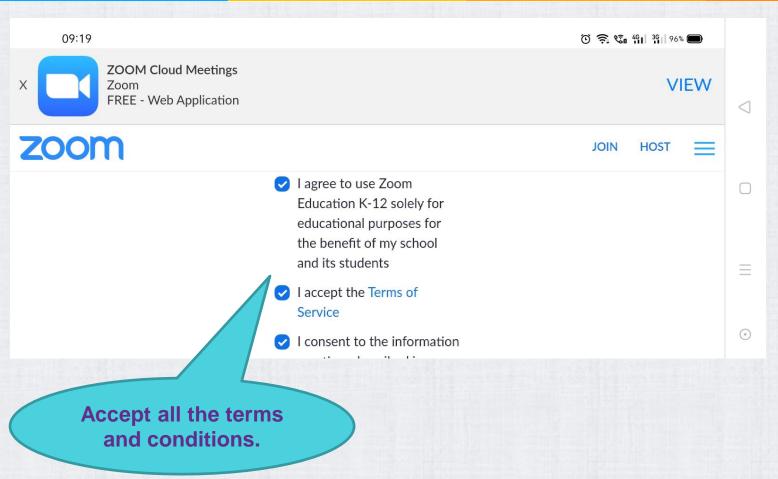

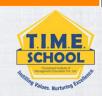

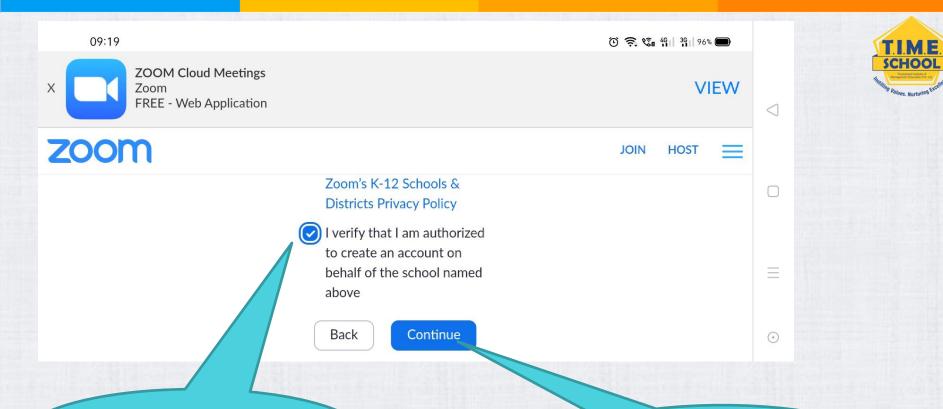

Accept all the terms and conditions.

Click on Continue.

33

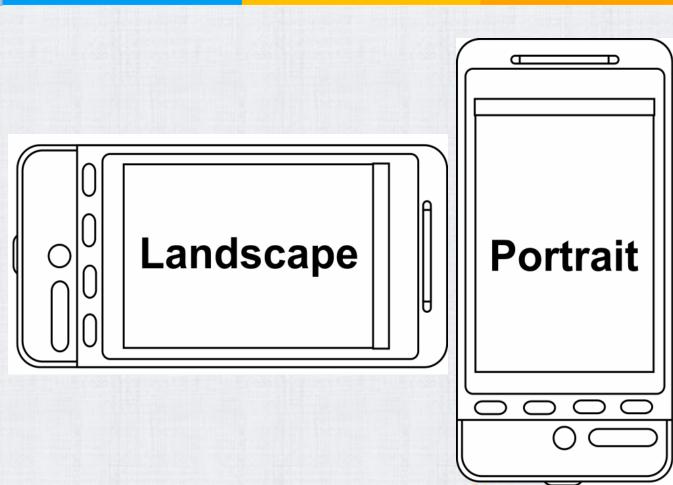

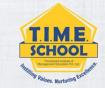

Change your
Mobile from
Landscape mode to
Portrait mode.

© 2020 T.I.M.E. School. All rights reserved.

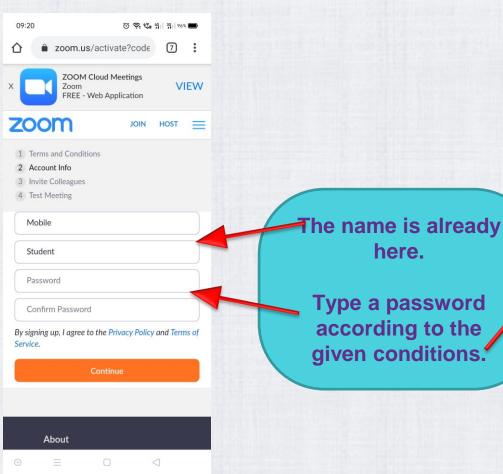

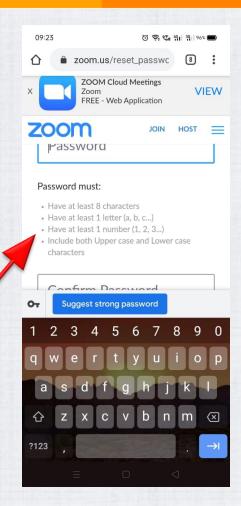

T.I.M.E.

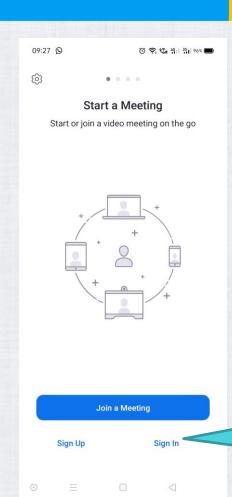

Open ZOOM APP, now click on Sign - In.

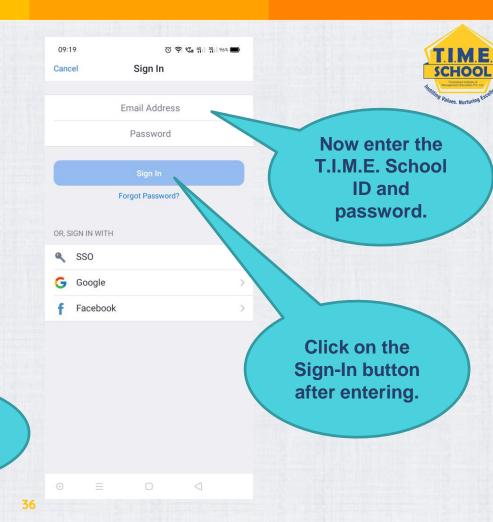

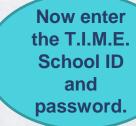

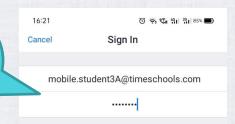

Sign In

Click on the Sign-In button.

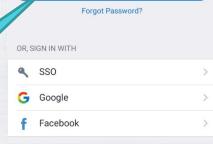

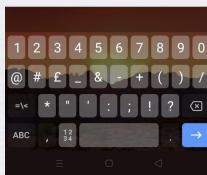

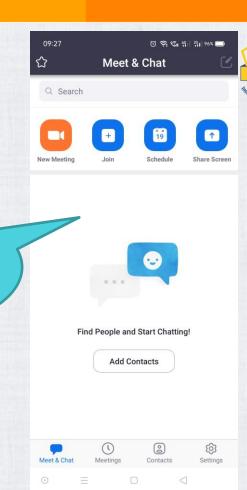

TIME

SCHOOL

37

**Your Screen** 

will look like

this after

logging-in.

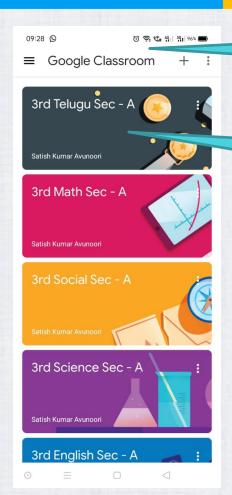

Open Google Classroom APP.

Click on any subject. Example -Telugu

This is an example of a zoom link posted. Click on the teacher's name to see the full post.

Here you can see all posts from the teacher.

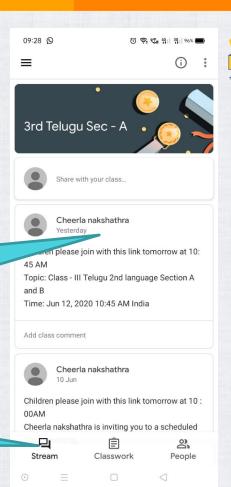

SCHOOL

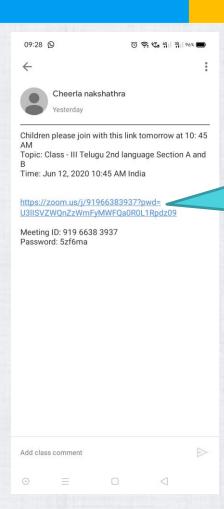

Click on this link to start your telugu zoom online class. (According to timetable only)

Select ZOOM APP.

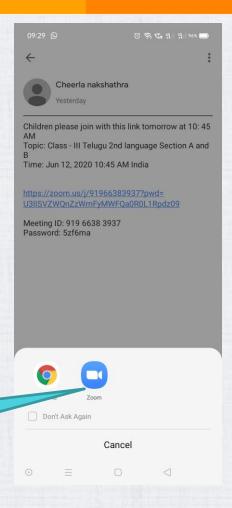

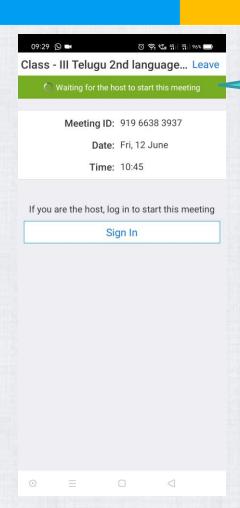

The class will start according to the Timetable

The class will look something similar to this.

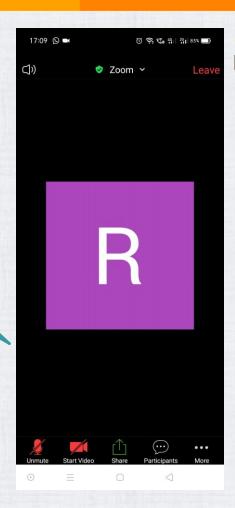

SCHOOL

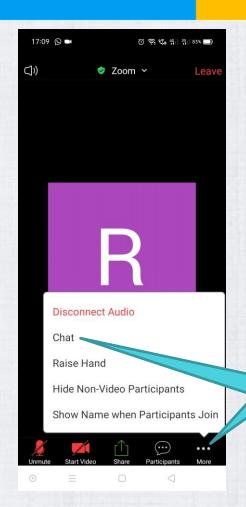

This is the chat box

To TALK to your teacher STEP 1.Click on these three dots.

STEP 2.Click on the chat.

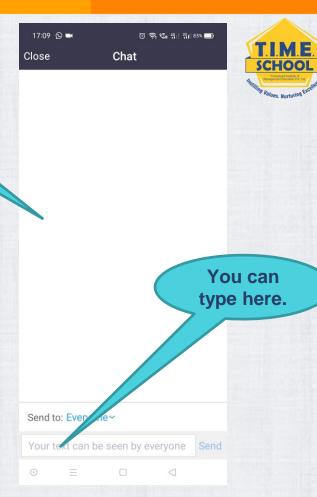

Click on Leave to leave a meeting.

Hope everything is clear parents.

Let us have a smooth online classes by following the given instructions.

- T.I.M.E. School.

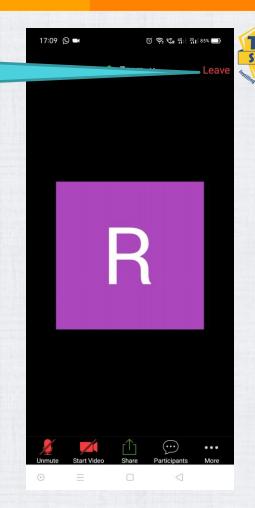

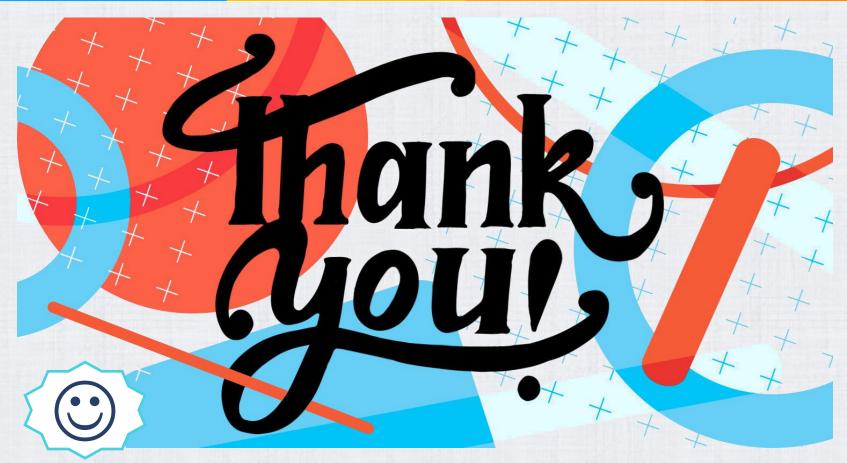

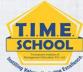